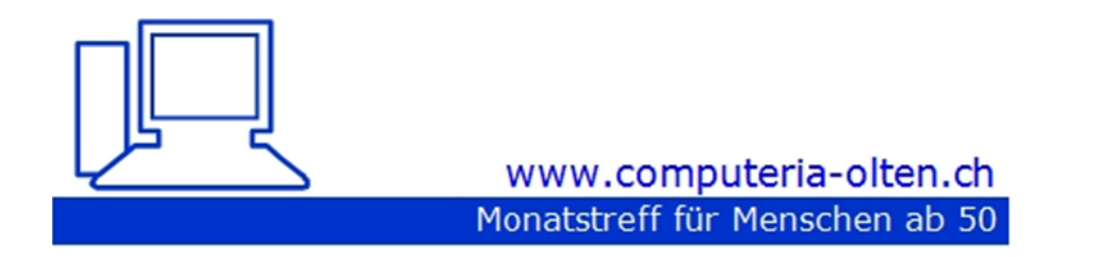

Merkblatt 185

#### **Fotos ordnen und neu benennen mit Irfanview**

1.10.2021 Kurt Marthaler

# Fotos auf Reisen

## Aufnahmegeräte

- Kamera 95%
- Unterwasser-Kamera 2%
- Smartphone 2%
- Dash Cam (WoMo) 1%

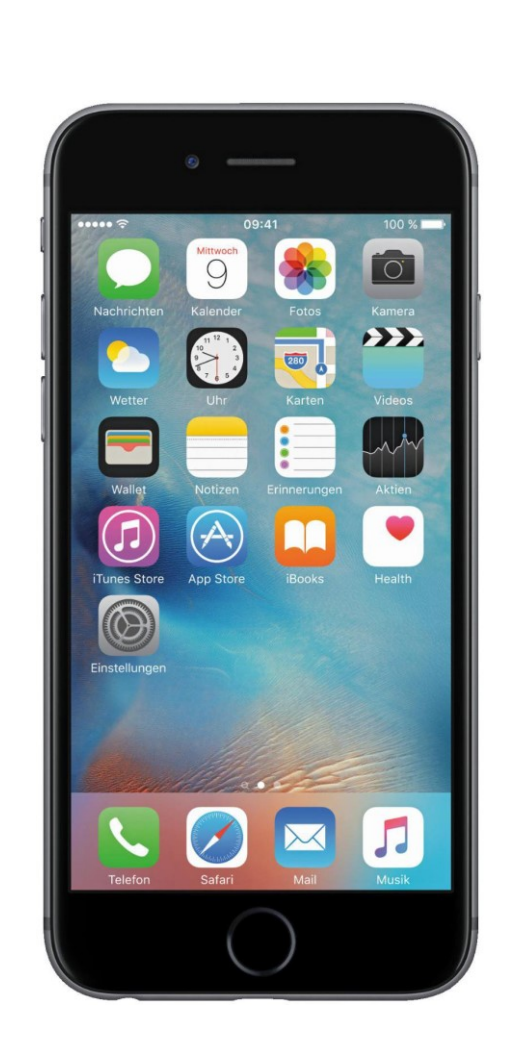

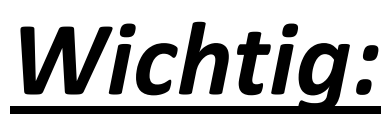

Vor der Abreise auf allen Geräten Datum und Zeit synchronisieren

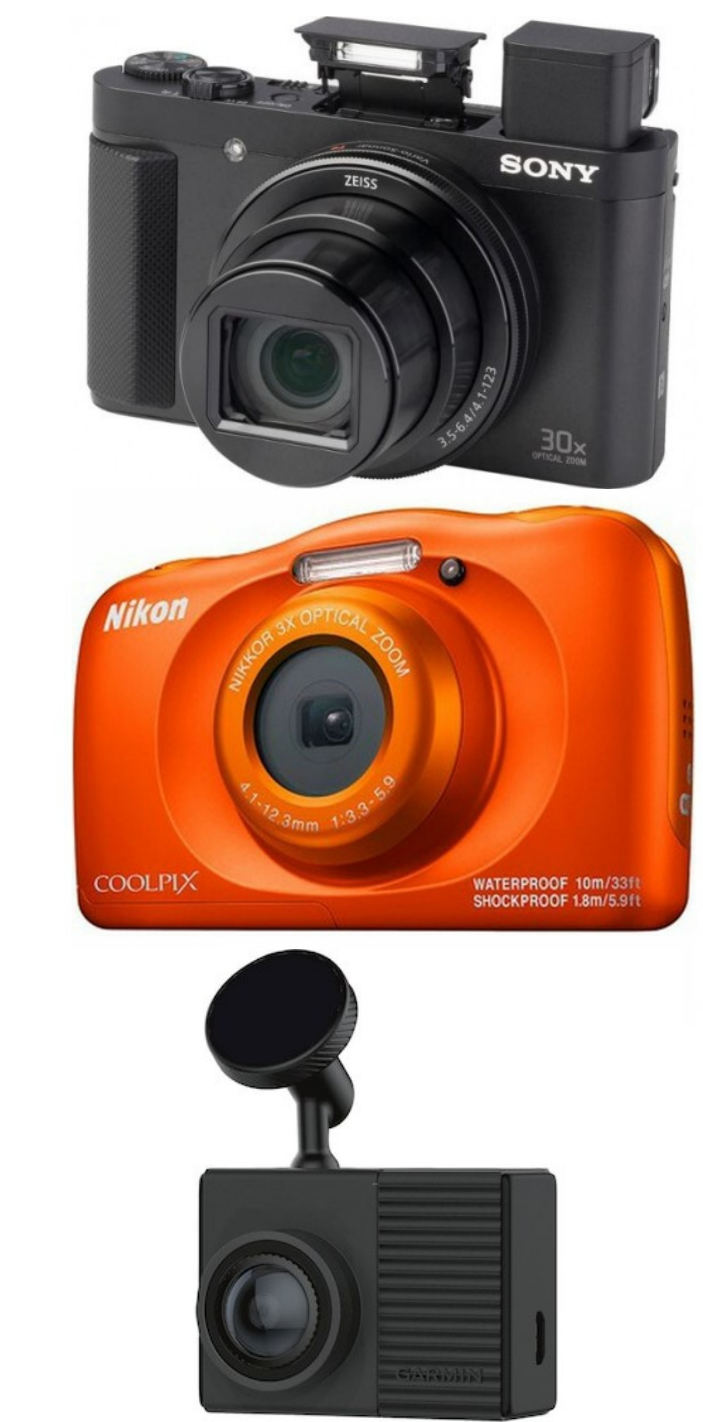

#### Fotos von Aufnahmegerät importieren

- Alle Fotos auf den PC importieren, alle in den gleichen Reiseordner
- Alle Aufnahmegeräte vergeben den Fotos einen Namen
	- Irgend ein Prefix und eine Nummer

#### Beispiel:

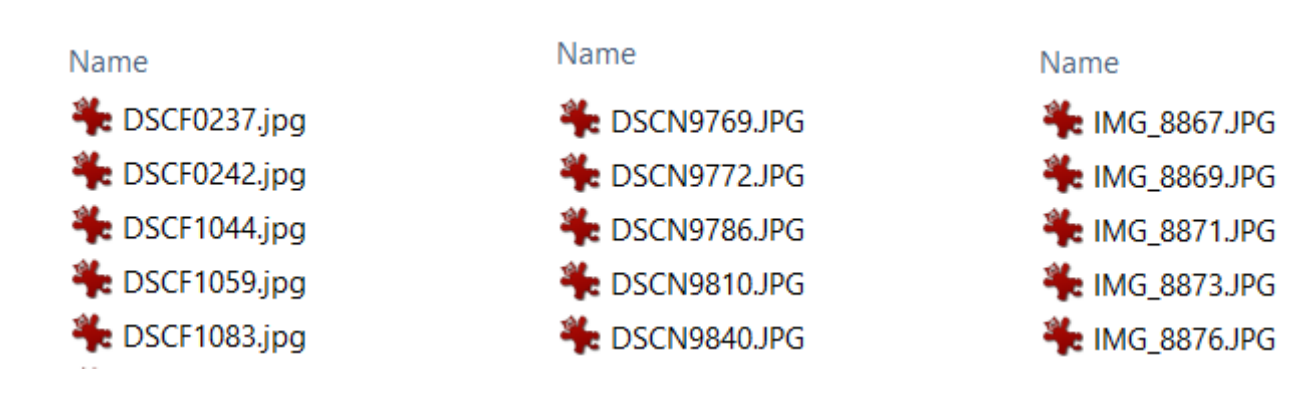

### Diashow

- Wenn ich eine Diashow erstelle, werden die Fotos in alphabetischer Reihenfolge aus dem Reiseordner übernommen
- Auch dann, wenn ich vorgängig die Fotos im Reiseordner nach Aufnahmedatum sortiere
- Fotos sind aufsteigend nach Datum, aber nur innerhalb eines Prefixes

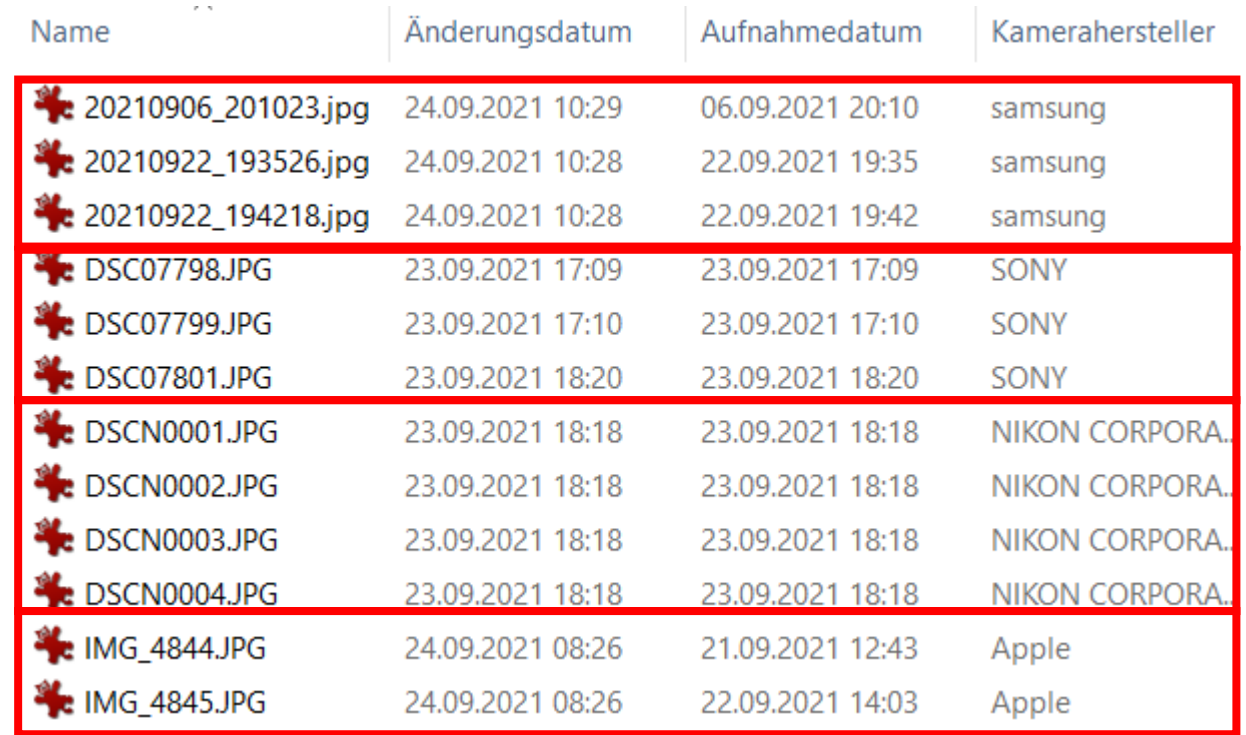

#### Wunsch

- Ich wünsche mir, dass der Dateiname dem Aufnahmezeitpunkt entspricht
	- Jahr
	- Monat
	- Tag
	- Zeit
- Damit habe ich alle Fotos in der richtigen Reihenfolge für die Diashow
- Da meine Kamera mehrere Bilder pro Sekunde aufnehmen kann, braucht es noch eine Nummerierung am Ende, um doppelte Namen zu vermeiden

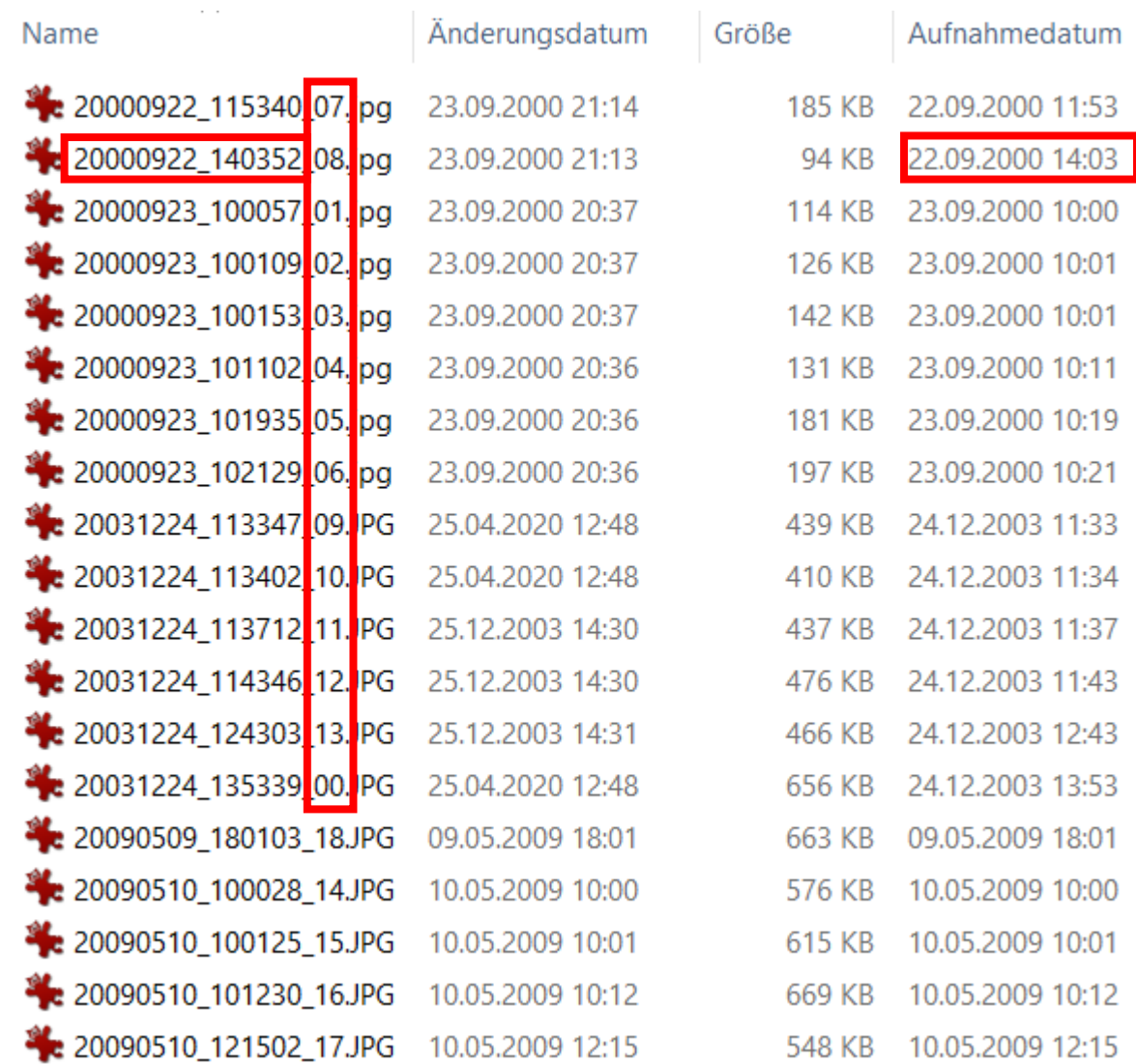

### Batch/Stapel-Verarbeitung

- Leider erfüllen meine Aufnahmegeräte meinen Wunsch nicht
- Jeder von uns hat mindestens ein Bildbearbeitungsprogramm
- Ich verwende IrfanView, es ist nicht das beste, aber es ist gut und gratis und hat das Feature «Batch/Stapel-Verarbeitung»
	- Damit kann ich eine beliebige Anzahl Dateien nach meinen Wünschen umbenennen Vom Konvertieren «png» <-> «jpg» würde ich die Finger lassen

**Batch-Konvertierung** Batch-Umbenennen ◯ Batch-Konvertierung + Umbenennen

• Wenn ich in IrfanView bin, einfach auf den Buchstaben «B» klicken und die Batch/Stapel Verarbeitung wird gestartet

## Batch/Stapel-Verarbeitung

- 1. Input Ordner wählen
- 2. Alle Dateien hinzufügen
- 3. Output Ordner wählen
- 4. Muster für Dateiname spezifizieren und in den Optionen «kopieren» oder «verschieben» wählen
- 5. Testen wie es aussehen wird
- 6. Starten der Durchführung Schauen wir uns die Optionen genauer an

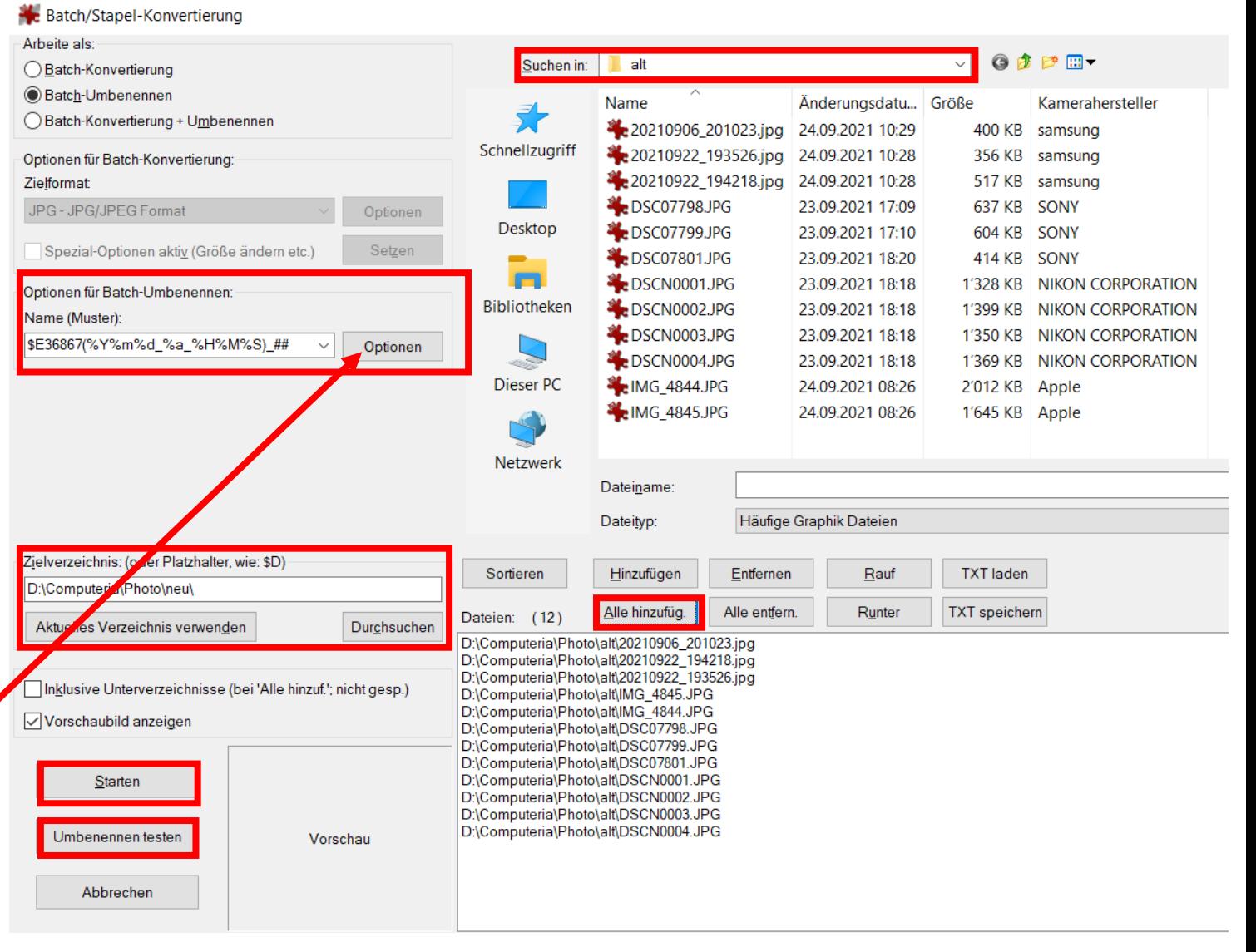

## Optionen

- Nummerierung (###)
	- Beginnen mit 1
	- Oder weiterfahren
- Kopieren oder Verschieben?
- Was machen mit doppelten Dateinamen?
- Um das Namen-Muster zu begreifen, klicken wir auf Hilfe

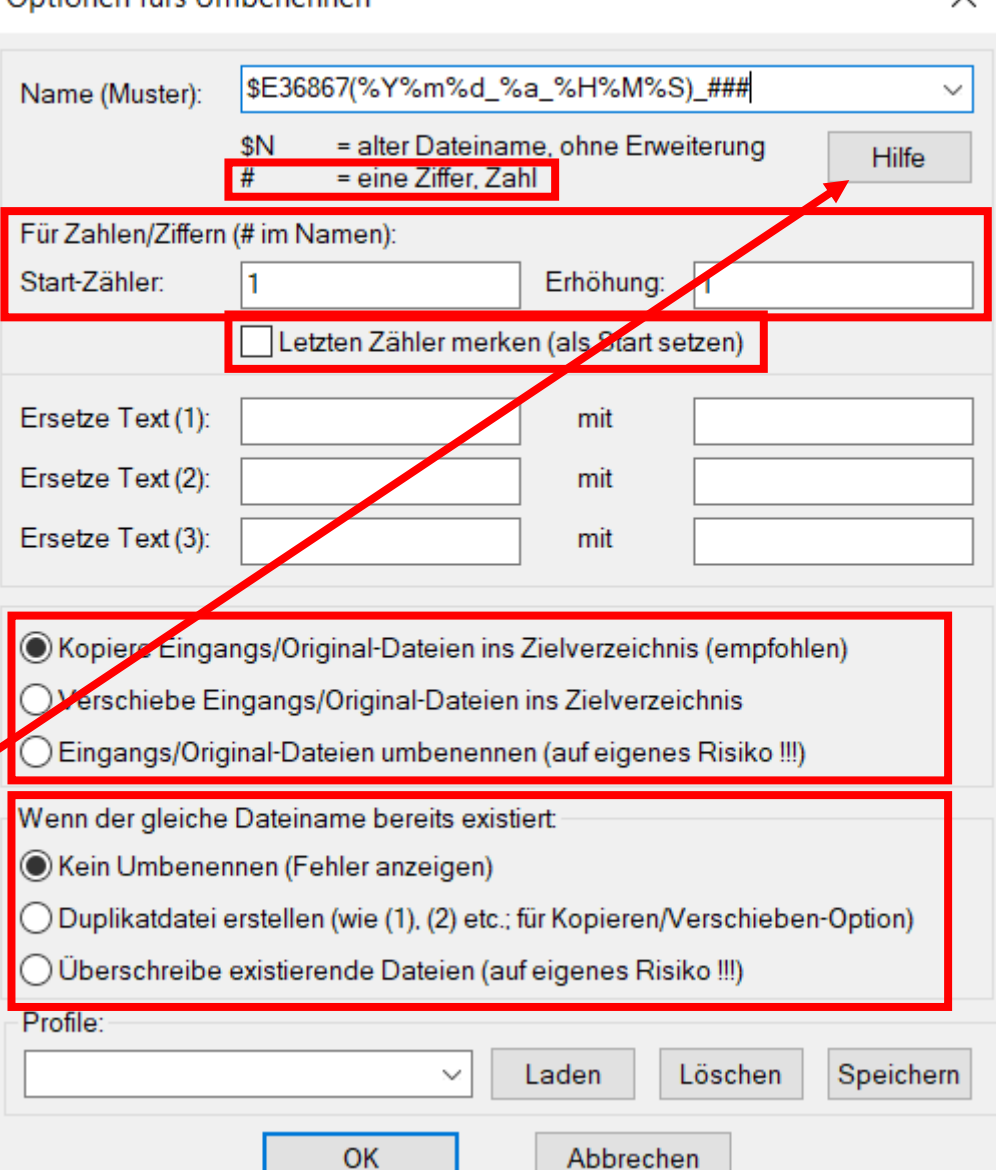

Ontionen fürst Imbenennen

 $\checkmark$ 

#### Namen-Muster

\$E36867(%Y%m%d\_%a\_%H%M%S)\_###

- 1. Aufnahmedatum: \$E36867
	- Gewünschtes Datum-Format: (%Y%m%d\_%H%M%S)
	- Könnte mir auch vorstellen, den Wochentag zu integrieren: (%Y%m%d\_%a\_%H%M%S)
	- Hier sind nur die wichtigsten Variablen (Placeholder) aufgeführt, es hat noch eine Unmenge mehr

#### PlaceholderTag name/function

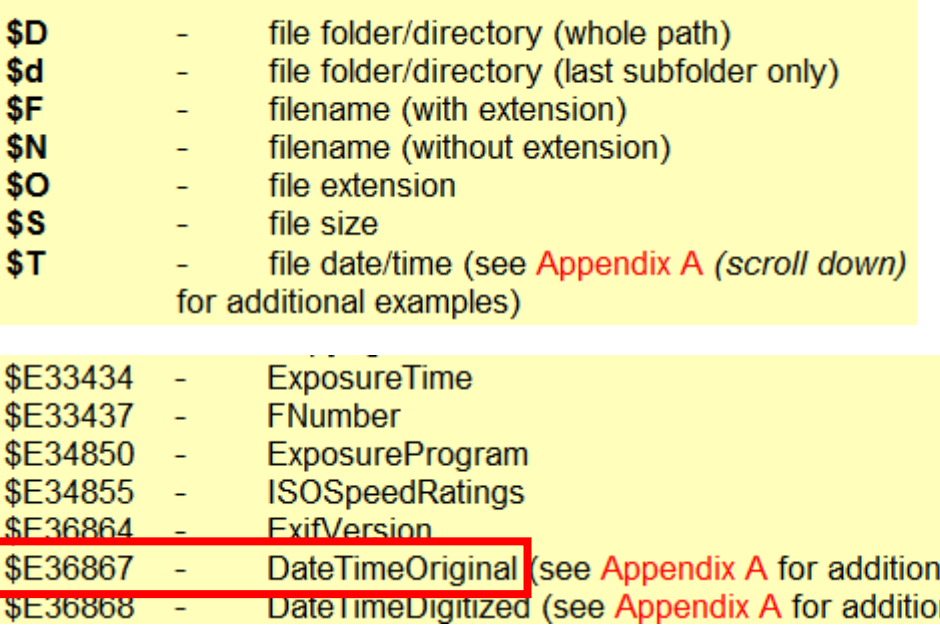

#### **Appendix A**

By default, all date/time placeholders deliver full text including date and time. If you want to get only specific values, you can use additional placeholder options (ANSI C function: strftime):

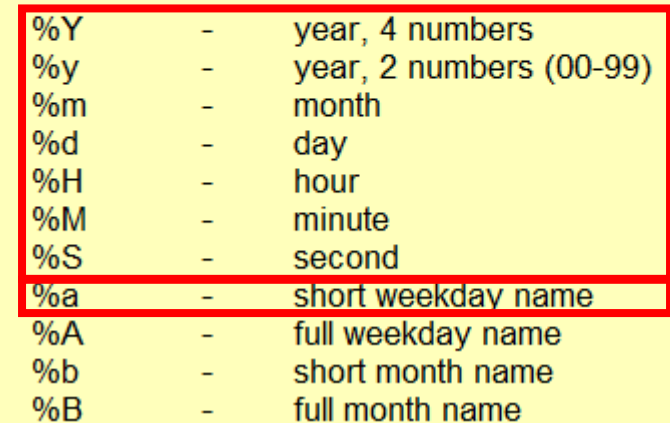

### IrfanView Batch/Stapel-Verarbeitung

- Aufruf via "Datei" oder Buchstabe "B" auf der Tastatur
- Es empfiehlt sich, am Anfang immer zu kopieren
	- Wenn etwas schief geht, Dateien im Output löschen und nochmals probieren
- Wenn erfolgreich kopiert wurde, unbedingt Dateien im Input löschen, sonst hat man sie doppelt, unter verschiedenen Namen
- Genug der Theorie

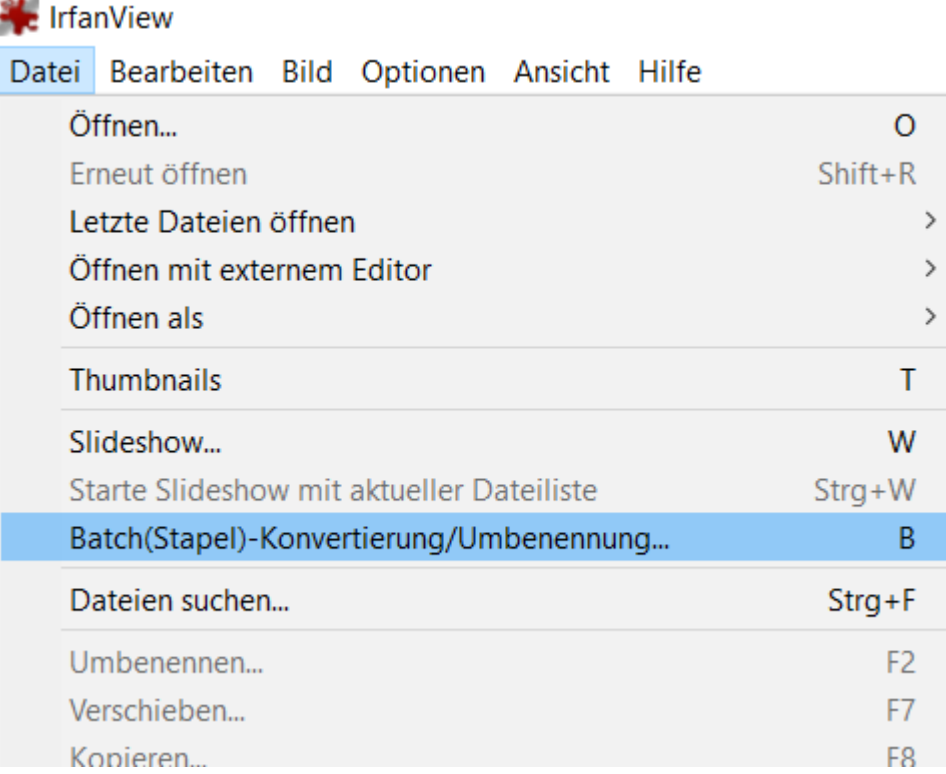

#### Installation: www.irfanview.com

- Merkblatt 27
- Sie können auf "deutsch" wechseln
- Download entweder Version 32 oder 64 Bit
- Sie können auch alle Plugins installieren
- Sie können IrfanView in Ihre Sprache übersetzen

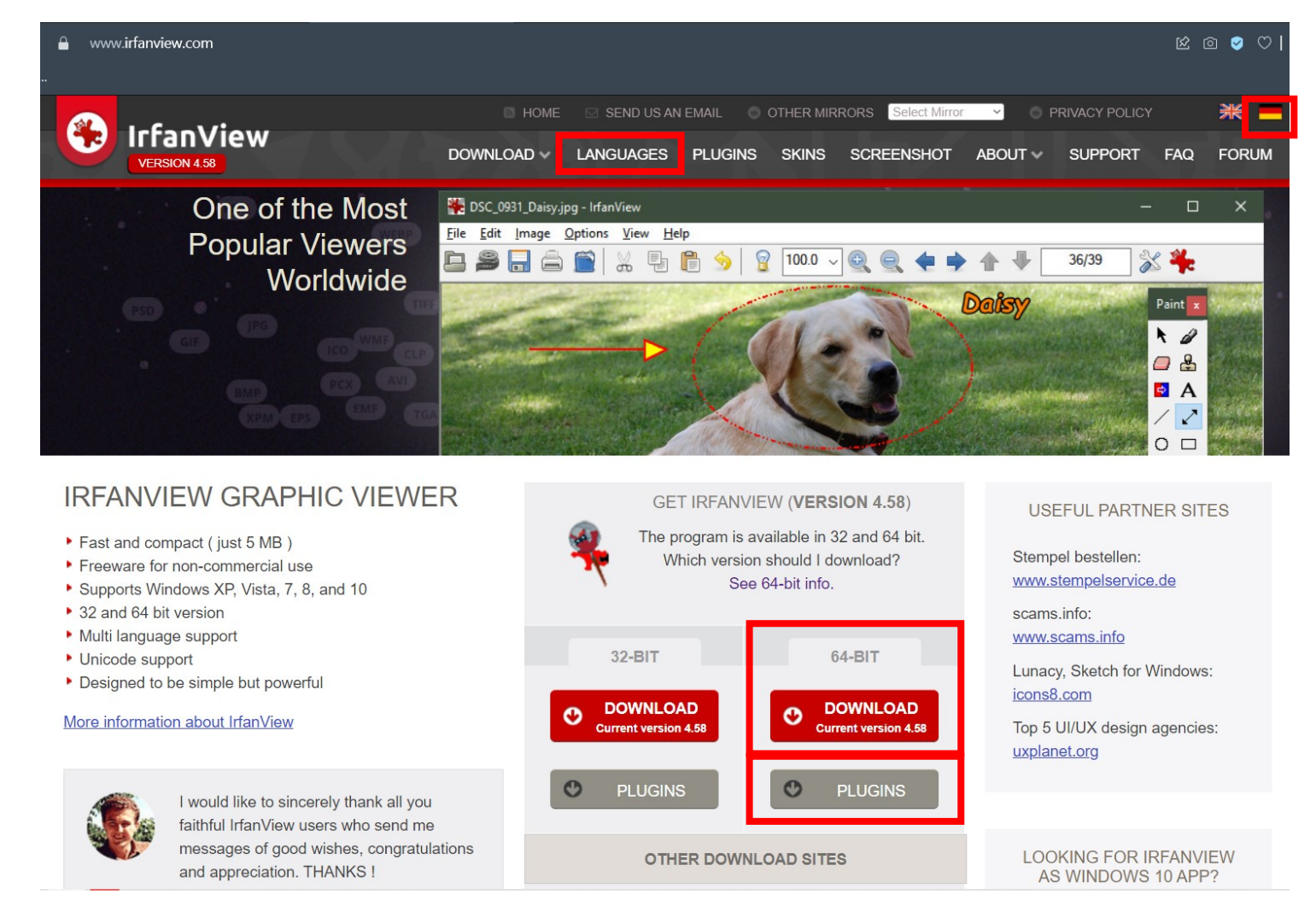

#### Ende der Theorie